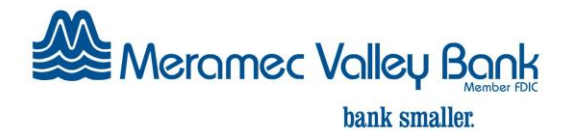

## **Internet Banking – How to Enroll**

Internet Banking is a free and highly secure service with many convenient features, including daily account activity, Bill Payments, and Electronic Statements. Follow these steps to enroll:

- 1. Go t[o www.meramecvalleybank.com](http://www.meramecvalleybank.com/)
- 2. Click on "Submit" button under the Internet Banking Login box
- 3. Click on "Personal Enrollment Application"
- 4. Read the Personal Enrollment Application Agreement
- 5. Click "I Agree"
- 6. Complete the Personal Enrollment Application
- 7. Click "Submit"

For your protection, a Meramec Valley Bank representative will call you within two business days to confirm your enrollment. Upon confirmation, you will receive two emails. The first will contain your temporary User ID and the second email will contain your temporary Password. Upon receipt of your temporary User ID and Password, please log in to Internet Banking and follow the instructions to complete the authentication process. You will then be required to change your User ID and Password.

## **Electronic Statements – How to Enroll**

Electronic Statements are a popular alternative to mailed paper statements because they are faster, more secure, more convenient, and help the environment. You will receive an E-mail when your E-Statement is available and can view, print or save up to two years of statements. With this enrollment, you will agree to discontinue receiving paper statements and only receive Electronic Statements. You must have access to Internet Banking before you can sign-up for E-Statements.

- 1. Log in to Internet Banking at [www.meramecvalleybank.com](http://www.meramecvalleybank.com/)
- 2. Click on "E-Statement Enroll" in the "Services" menu (on left side of screen)
- 3. View the Electronic Statement Agreement\*
- 4. Check the box below the agreement and Click "I Agree"
- 5. Verify your E-mail address and click "Continue"
- 6. For your protection, a Verification Code will be sent to your email address
- 7. Enter the Verification Code and select the accounts to not receive paper statements.
- 8. Click "Submit"

Once you have completed the enrollment process, your E-statements will be available within two business days. To view E-Statements, go to the Accounts menu, select E-Statement, and select the statement date you want to view. Please note after you enroll in E-Statements, the date of your future checking account statements will be the last day of each month.

Please call us at 636-230-3500 if you have any questions or need help.

\*If you cannot see the Electronic Statement Agreement, you may need to download and install the free Adobe Reader. Click on "Get Adobe Reader".